## **Instructions for Creating Adjunct Personnels Using WebDFS**

- 1. When you create the document, use the regular short title for the position, but use "L A" for the position number and occurrence, like a lump sum Post Doc Research Fellow Adjunct would use position552 PSTDAL A.
- 2. On the Employee Information page:
	- a. Select "Adjunct" for the Payroll Status

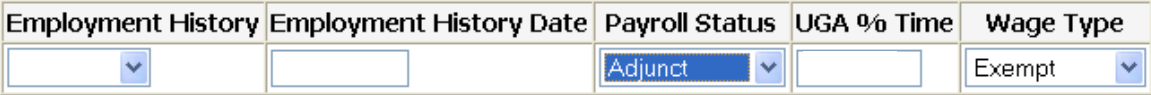

- 3. On the Filled Position:
	- a. Leave the Position Percent Time blank
	- b. If you want to make the appointment continue for more than one year, you can use a future Appointment End Date (for example 06/30/XXXX). If you do this you will need to leave contract code blank. To continue appointment indefinitely, please add "No appointment end date" to the Remarks section (please see example below).
	- c. Select a Contract Code unless the appointment dates are outside of the current fiscal year contract dates.
	- d. Key in the appropriate Job Class code for the adjunct position. (PSTDA should have job class code 22092)
	- e. PSTDA does not have Faculty Rank for the adjunct position.
	- f. Leave Salary Begin Date, Salary End Date and Salary Amount blank
- 4. On the Payroll Authorization page:
	- a. Key in an account and object code.
	- b. Key in a From Date and To Date, but leave Rate blank.
- 5. Do NOT go to the Budget Amendment page no budget amendment is required for this document.
- 6. On the Reason Code page, use reason code Q with an explanation of "Adjunct Position".
- 7. When you are finished with the document, validate it.
	- a. If you get a validation error "Unable to find the alternative contract code based on position with paytype" call the WebDFS support line at 706-542-6763 and the DFS team will set the contract code to A or N based on the pay type.
- 8. After you have validated the document and marked it finished then it can be submitted into Electronic Approval.

Sample Document of Adjunct personnel

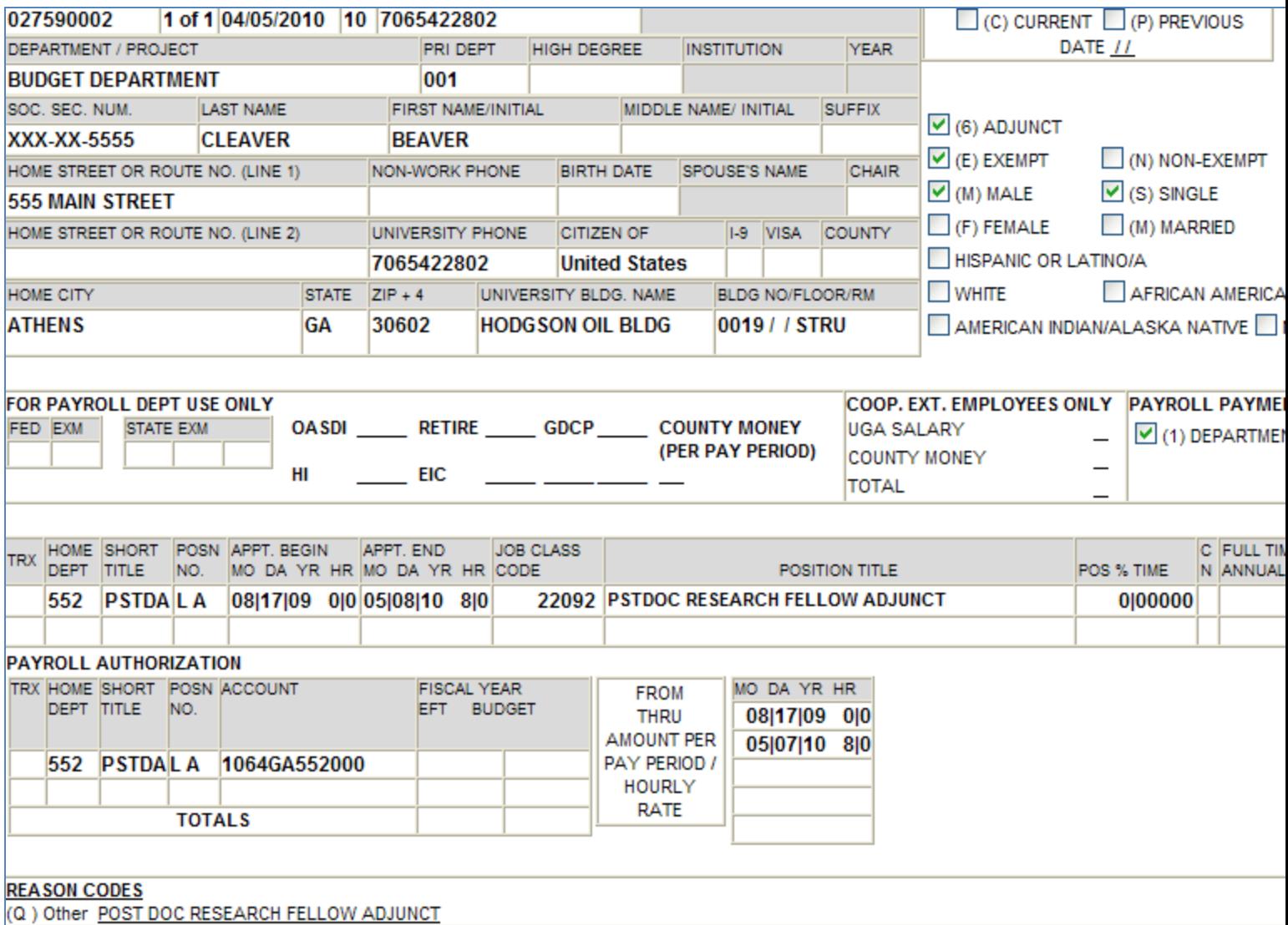